## **การตั้งค่าอีเมล์IMAP/POP3 เพื่อใช้งานผ่าน iPad หรือ iPhone**

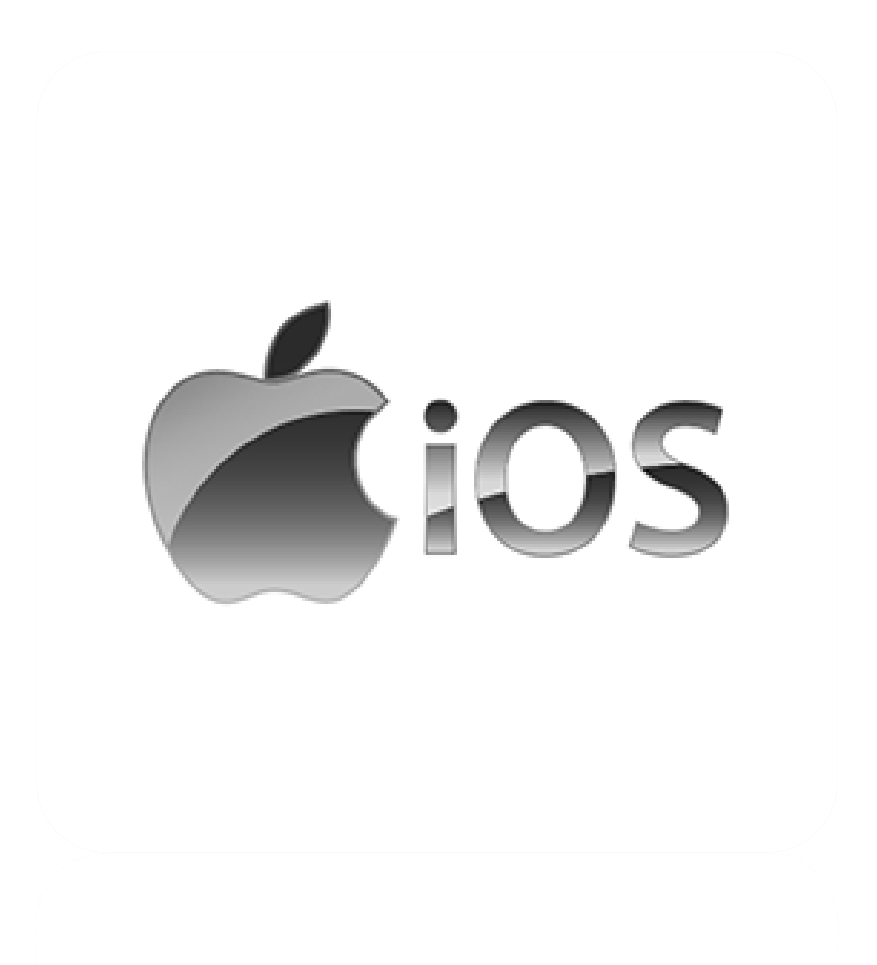

**Powered By Softde'but Co., Ltd.**

**30/07/2019**

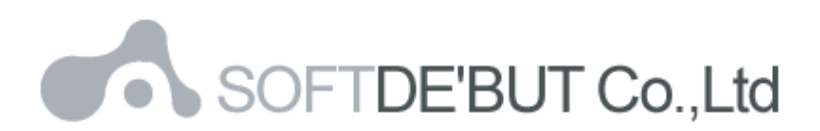

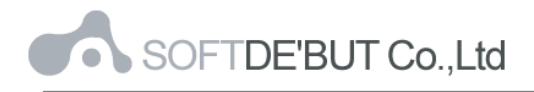

## **วิธีการตั้งค่าอีเมล์ใน iPad หรือ iPhone**

1. ในหน้า Home Page ของ iPad หรือ iPhone ให้เลือก "Settings"

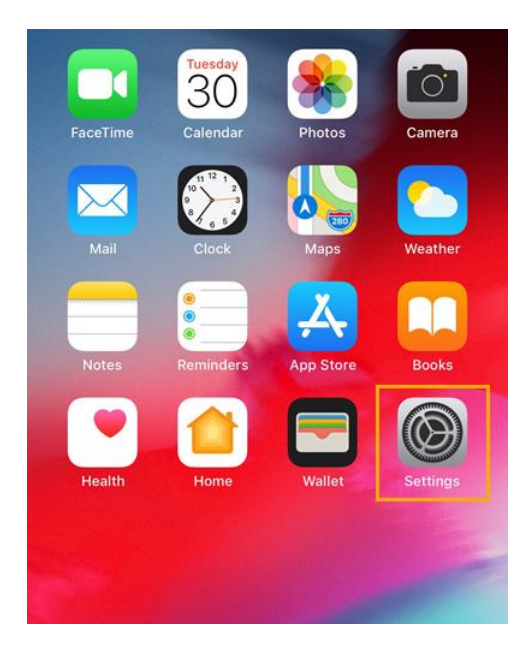

*รูปที่1 แสดง Setting ในหน้า Home Page*

2. เลือก "Password & Accounts" และ "Add Account…"

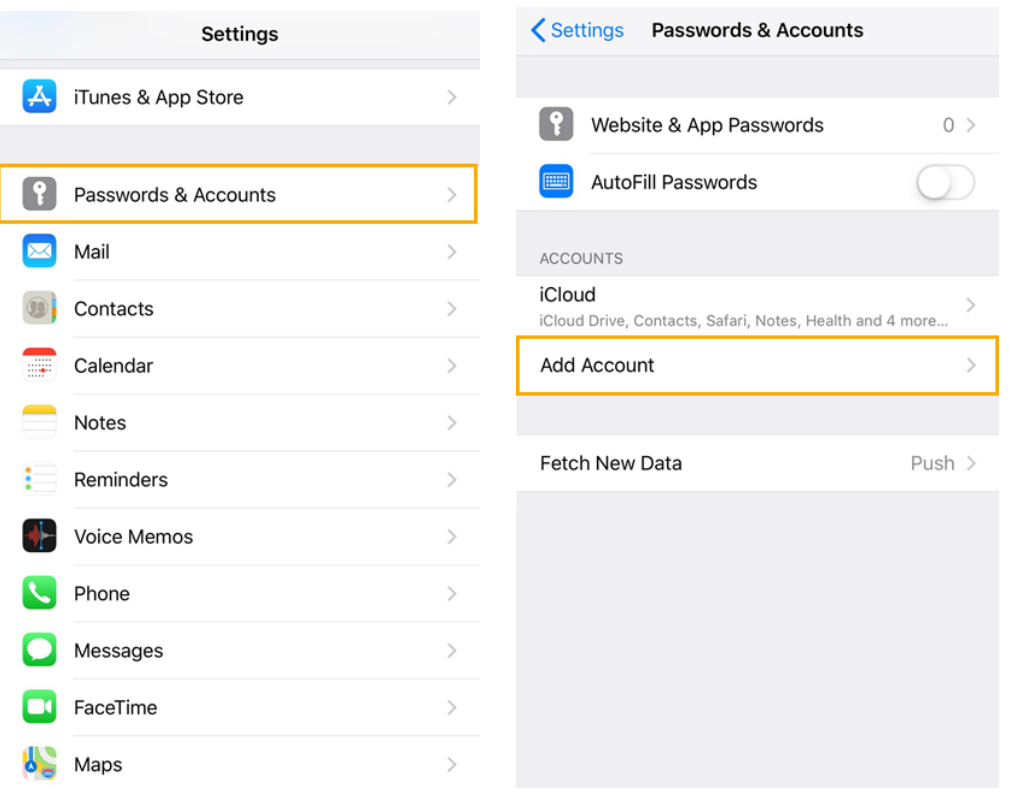

*รูปที่2 แสดงเส้นทางการเพิ่มอีเมล์ Account*

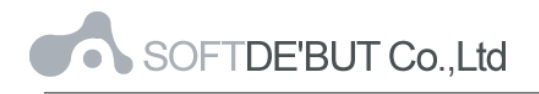

3. เลือก "Other"

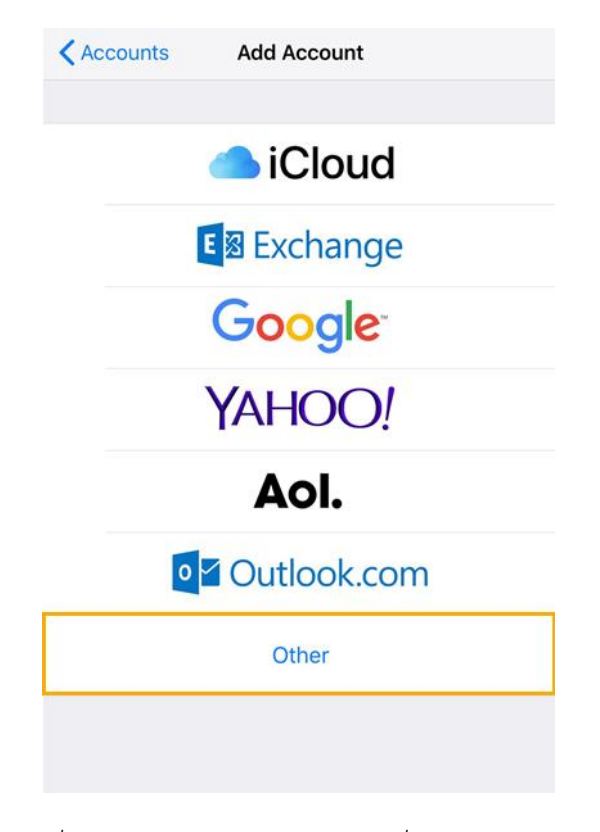

*รูปที่3 แสดงการเลือก Other ในการเพิ่มอีเมล์Account*

4. เลือก "Add Mail Account"

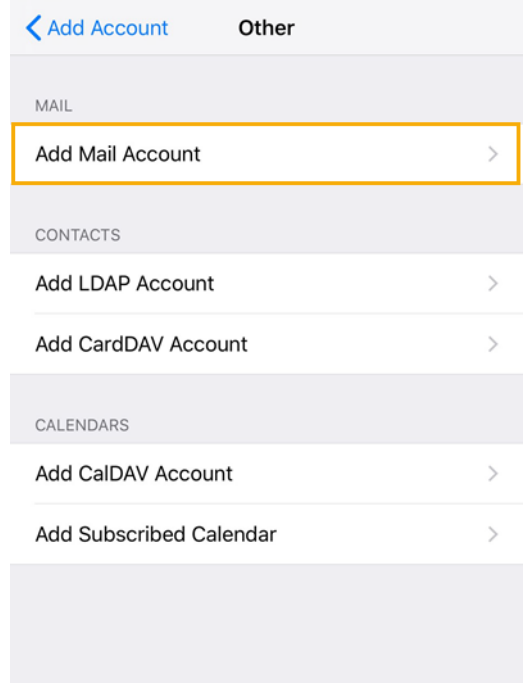

*รูปที่4 แสดงการเลือก Add Mail Account*

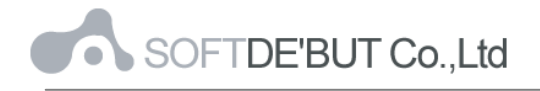

- 5. ทำการตั้งค่า New Account ดังนี้
	- Name : กรอกชื่อที่ต้องการให้แสดง (ชื่อนี้จะแสดงให้ผู้รับจดหมายปลายทางเห็น)
	- Email : กรอกชื่ออีเมล์ในรูปแบบเต็ม
	- Password : กรอกรหัสผ่านที่ตั ้งไว้
	- Description : กรอกรายละเอียดตามต้องการ

## จากนั้นคลิก "Next"

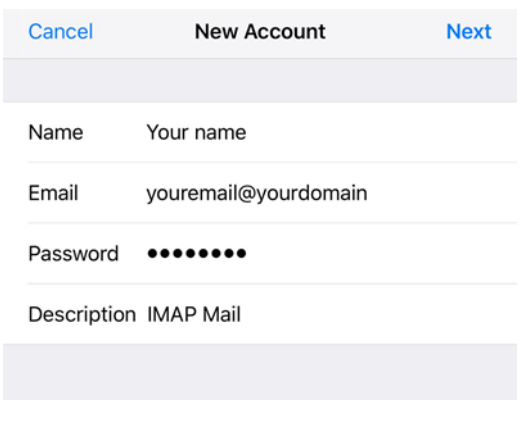

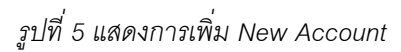

- 6. ท าการเลือกว่าต้องการตั ้งค่าเมล์เป็ นแบบ POP3 หรือ IMAP หากต้องการ Sync Email บน Mail Server เท่านั้น แนะนำให้เลือกเป็น IMAP
	- Name: กรอกชื่อที่ต้องการให้แสดง Email: กรอกชื่ออีเมล์ในรูปแบบเต็ม Description: กรอกรายละเอียดตามต้องการ
	- **•** Incoming Mail Server Host Name: mail.yourdomain User Name: กรอกชื่ออีเมล์ในรูปแบบเต็ม Password: กรอกรหัสผ่านที่ตั้งไว้
	- **•** Outgoing Mail Server Host Name: mail.yourdomain User Name: กรอกชื่ออีเมล์ในรูปแบบเต็ม Password: กรอกรหัสผ่านที่ตั ้งไว้

จากนั้นคลิก "Next"

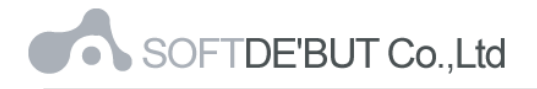

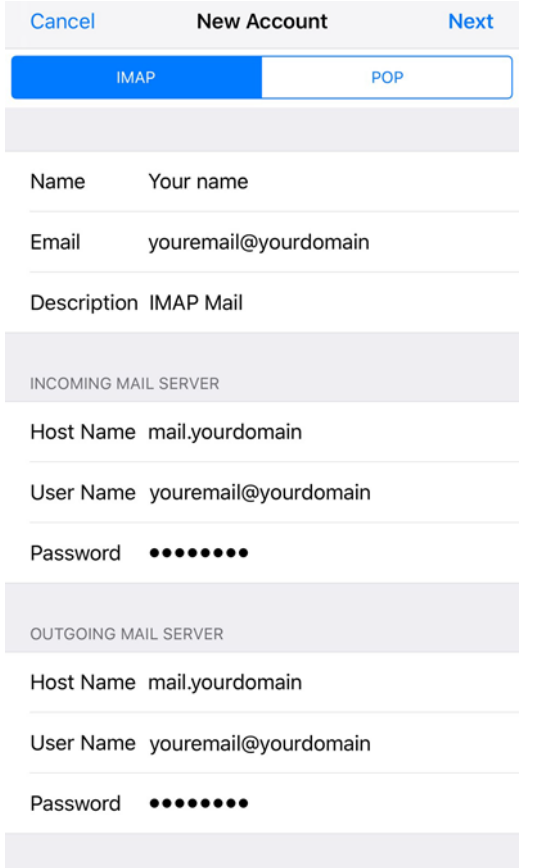

*รูปที่6 แสดงการตั้งค่าอีเมล์, Incoming และ Outgoing Mail Server แบบ IMAP*

7. iPad หรือ iPhone จะทำการตรวจสอบข้อมูล โดยจะใช้เวลาสักครู่หนึ่ง

<u>หมายเหตุ</u> หากระบบขึ้นหน้าต่างตามรูปที่ 7 และรูปที่ 8 ให้คลิก "Cancel" และ "Yes" ตามลำดับ

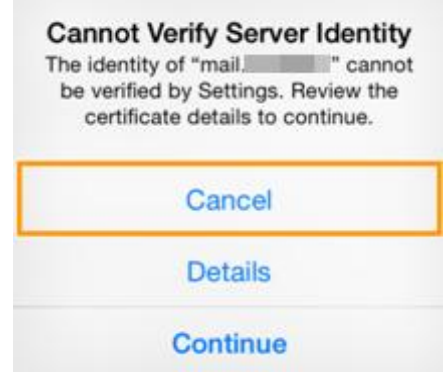

*รูปที่7 แสดงการเลือก "Cancel" เพื่อข้ามขั้นตอนการ Verify Server Identity*

|     | <b>Cannot Connect Using SSL</b><br>Do you want to try setting up the<br>account without SSL? |
|-----|----------------------------------------------------------------------------------------------|
| Yes | No                                                                                           |

*รูปที่8 แสดงการเลือก "Yes" เพื่อตั้งค่าอีเมล์โดยไม่มีSSL*

8. คลิก "Save" เพื่อบันทึกการตั้งค่าอีเมล์

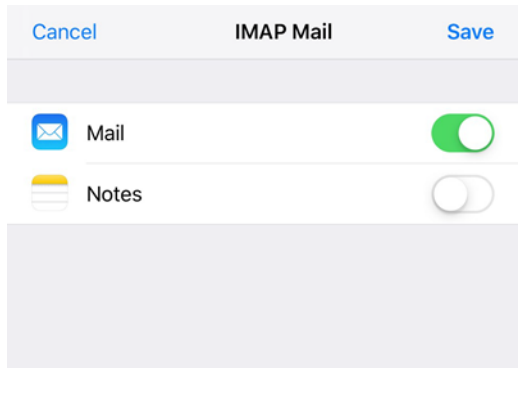

*รูปที่9 แสดงการบนัทึกข้อมูลการตั้งค่าเมล์*

- 9. ทำการตรวจสอบการตั้งค่า Outgoing Mail Server
	- 9.1 โดยไปที่ชื่อ Account ที่เพิ่งทำการสร้างเสร็จ และเลือกชื่อ Account IMAP อีกครั้ง

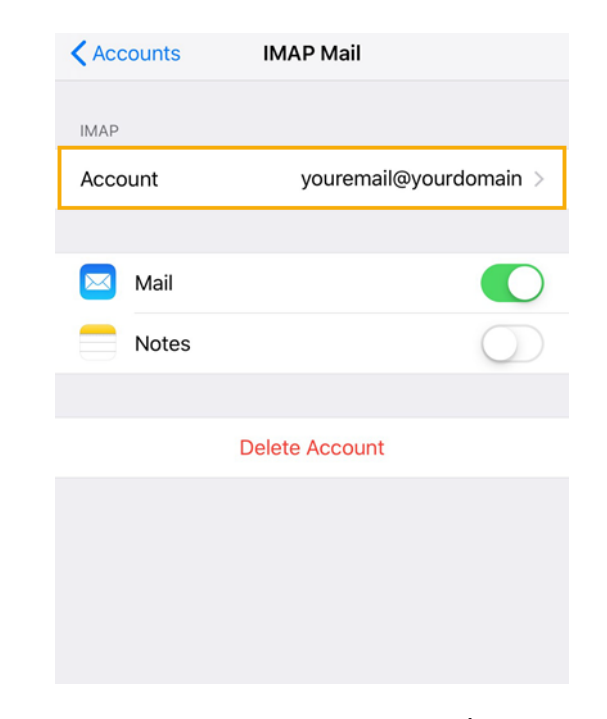

*รูปที่10 แสดงการเลือก Account IMAP เพื่อตรวจสอบการตั้งค่า Outgoing Mail Server*

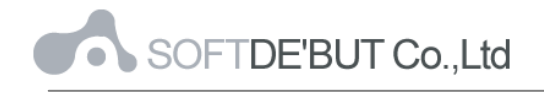

9.2 จากนั้นคลิกที่การตั้งค่า SMTP ตามรูปที่ 11

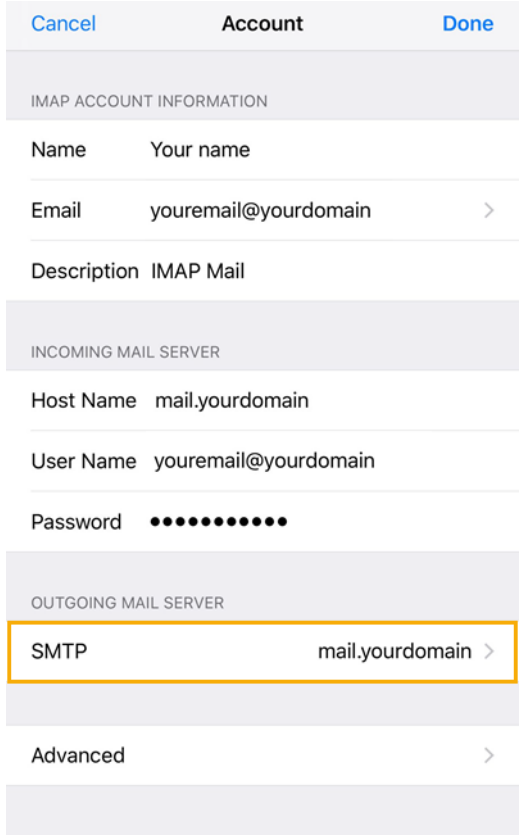

*รูปที่11 แสดงการเลือก SMTP*

9.3 คลิกที่ Primary Server ตามรูปที่ 12

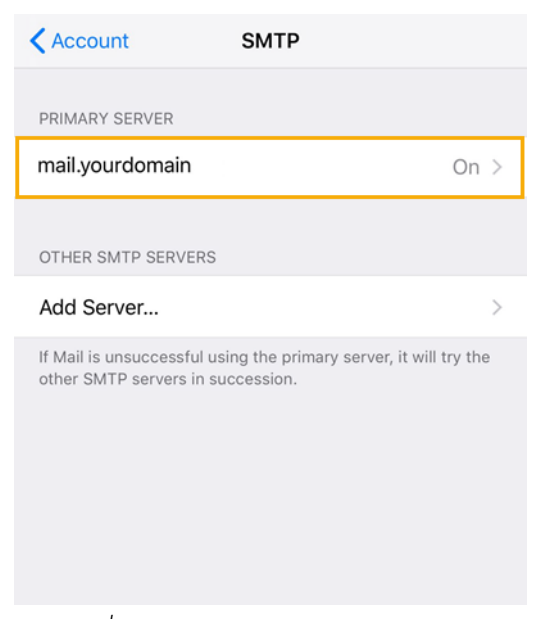

*รูปที่12 แสดงการเลือก Primary Server*

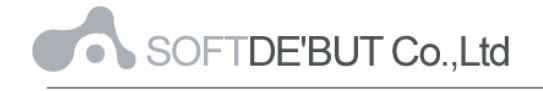

9.4 ทำการตรวจสอบการตั้งค่า Outgoing Mail Server โดยมี

- Host Name = mail.yourdomain
- User Name = ชื่ออีเมล์ในรูปแบบเต็ม
- Use SSL = "OFF"
- Authentication = Password
- Server Port  $=$  "25"

และคลิก "Done"

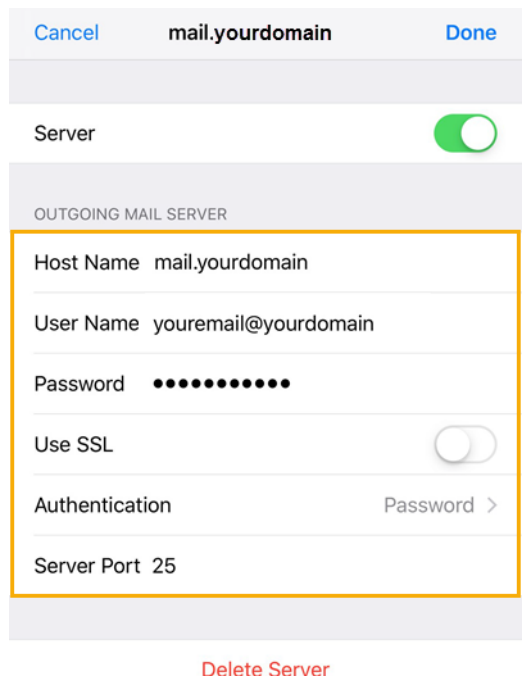

*รูปที่13 แสดงการตั้งค่า Outgoing Mail Server*

10. ทำการตรวจสอบการตั้งค่า Incoming Mail Server

10.1 โดยไปที่ชื่อ Account ที่เพิ่งทำการสร้างเสร็จ และเลือกชื่อ Account IMAP อีกครั้ง

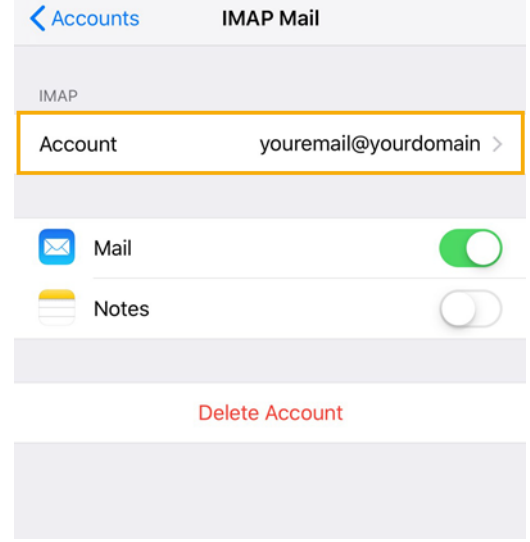

*รูปที่14 แสดงการเลือก Account IMAP เพื่อตรวจสอบการตั้งค่า Incoming Mail Server*

10.2 จากนั้นคลิกที่การตั้งค่า Advanced ตามรูปที่ 15

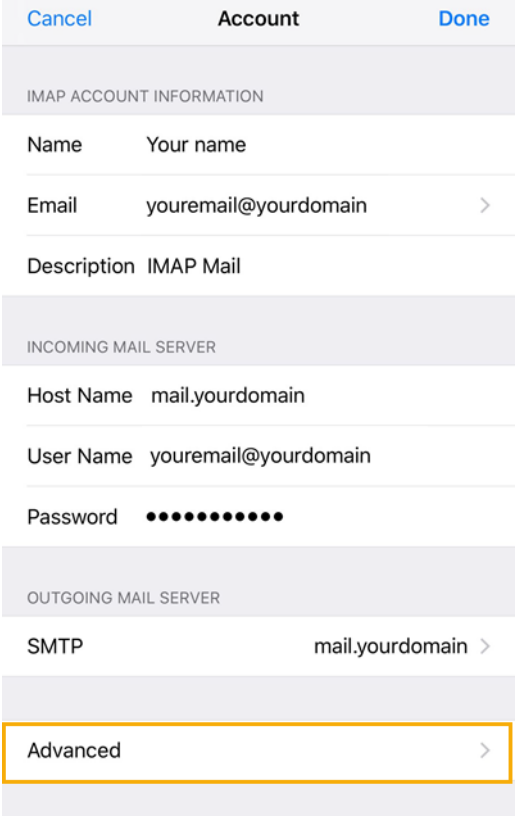

*รูปที่15 แสดงการเลือก Advanced*

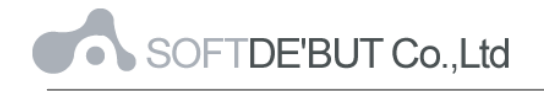

10.3 ท าการตรวจสอบการตั ้งค่า Incoming Mail Server โดยมี

- Use SSL = "OFF"
- Authentication = Password
- Server Port = "143" สำหรับการตั้งค่าเมล์แบบ IMAP และ "110 " สำหรับการตั้งค่า เมล์แบบ POP3

ี และคลิก "Account" และ "Done" ตามลำดับ

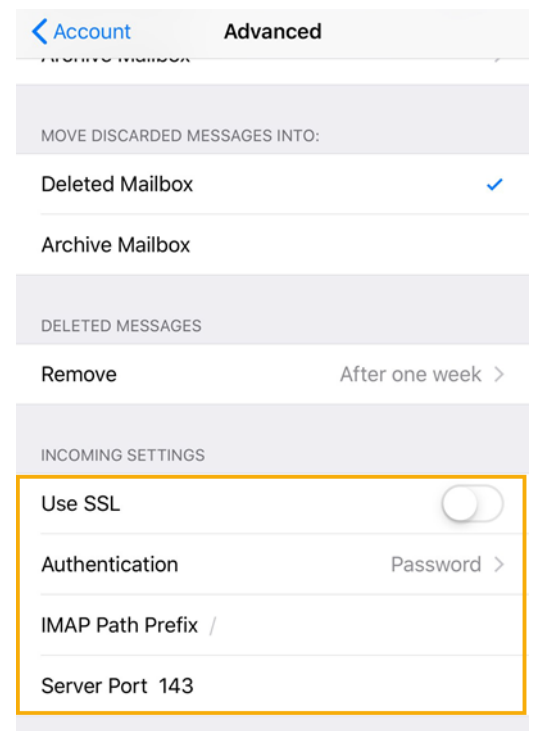

*รูปที่16 แสดงการตั้งค่า Incoming Mail Server*

หลังจากตั้งค่าอีเมล์ผ่าน iPad, iPhone เรียบร้อยแล้ว user จะสามารถใช้งานอีเมล์ได้ที่ Icon: "Mail" เป็น อันเสร็จเรียบร้อย

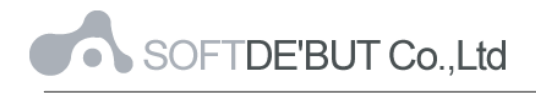

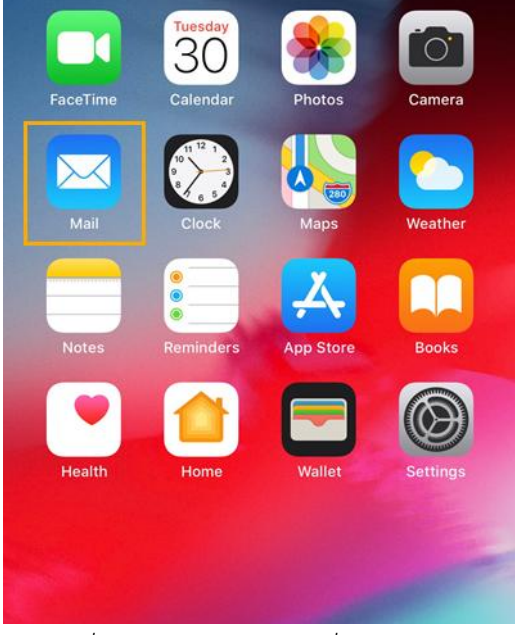

*รูปที่17 แสดง Icon Mail เพื่อใช้งานอีเมล์*